'\

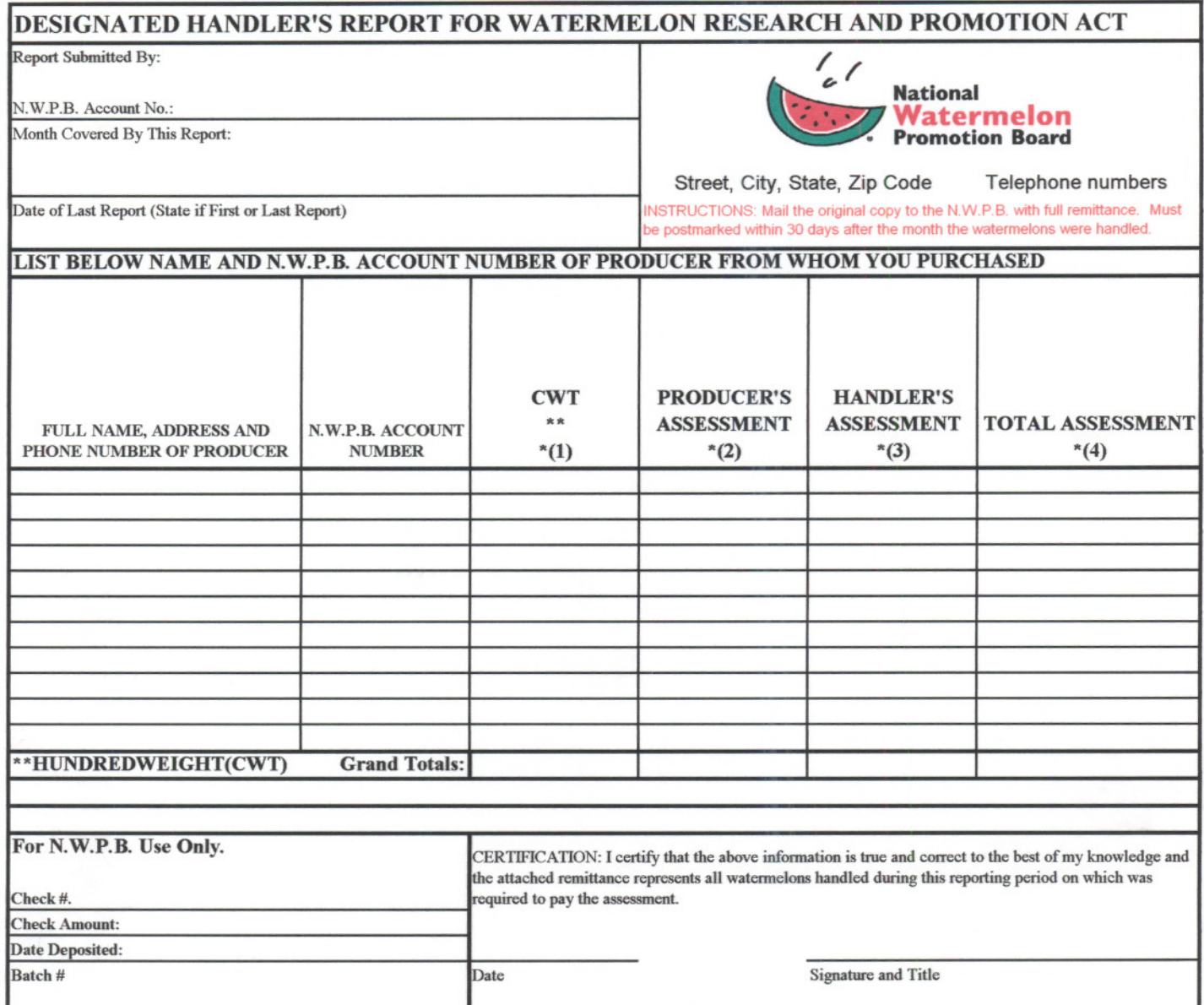

Note: The following statements are made in accordance with the Privacy Act of 1974 (U.S.C. 522a) and the Paperwork Reduction Act of 1995, as amended. The authority for requesting this information to be supplied on this form is the Watermelon Research and Promotion Act (7 U.S.C. 4901-4916).

\_\_\_ u -..

According to the Paperwork Reduction Act of 1995, an agency may not conduct or sponsor, and a person is not required to respond to a collection of information unless it displays a valid OMB control number. The valid OMB control number for this information collection is 0581-0093. The time required to complete this information collection is estimated to average 45 minutes/hours per response, including the time for reviewing instructions, searching existing data sources, gathering and maintaining the data needed, and completing and reviewing the collection of information.

The U.S. Department of Agriculture (USDA) prohibits discrimination in all its programs and activities on the basis of race, color, national origin, age, disability, and where applicable, sex, marital status, familial status, parental status, religion, sexual orientation, genetic information, political beliefs, reprisal, or because all or part of an individual's income is derived from any public assistance program (Not all prohibited bases apply to all programs). Persons with disabilities who require altemative means for communication of program information (Braille, large print, audiotape, etc.) should contact USDA's TARGET Center at (202) 720-2600 (Voice and TDD).

To file a complaint of discrimination, write USDA, Director, Office of Civil Rights, 1400 Independence Avenue, S.W., Washington, D.C. 20250-9410 or call (800) 795-3272 (voice) or (202) 720-6382 (TDD). USDA is an equal opportunity provider and employer.

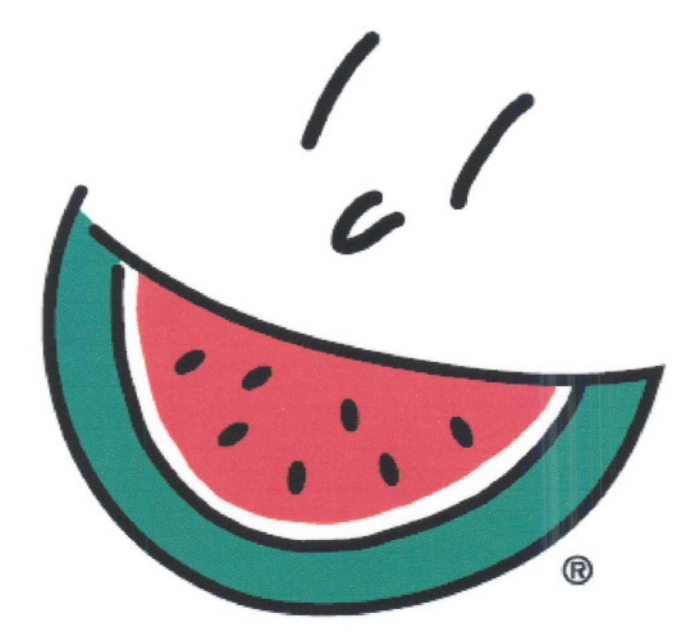

## **National Watermelon Promotion Board**

## Online Handler's

## Report User's Guide

Instructions For Filing Your Handler's Report(s) Online Page 1 of 7

Following are the instructions for filing your handler's report(s) online.

1. Log on to www.watermelon.org and click on the Industry Members tab.

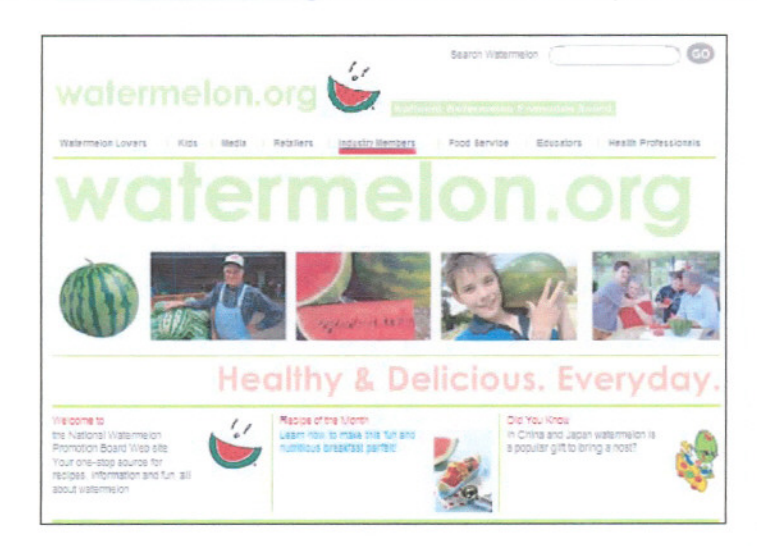

 $2.$ To enter the industry section you must enter your Handler ID/NWPB Account # into the password slot.

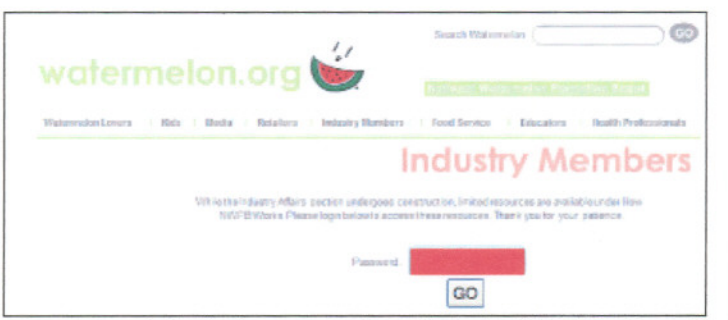

Once you've entered the industry section click the "Online Handler's Report"  $3.$ tab. (You should now be on the Watermelon Board Login page.)

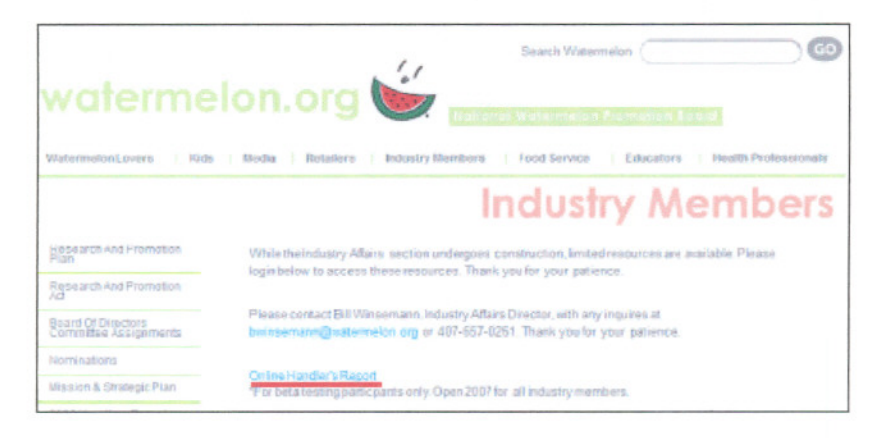

Instructions For Filing Your Handler's Report(s) Online

Page 2 of 7

4. On the "Watermelon Board Login" page you can click on the registration link to register and choose your username and password.

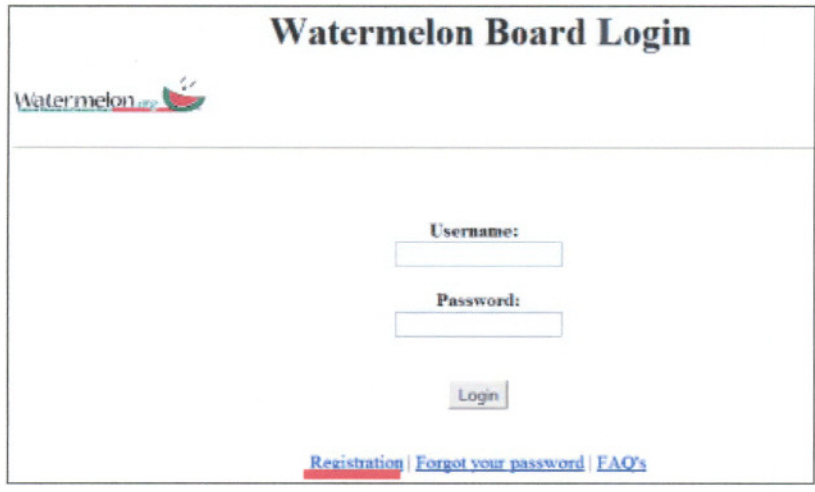

- 5. Fill in the information on the registration page. (Your registration must be verified by an NWPB employee.
- 6. After your registration is verified, you will receive an email from the NWPB that you are approved to use the system. Once you are approved, you can now go to the "Watermelon Board Login" page and log on by entering your usemame and password.
- 7. Once your logged on you will be forwarded to the "Main Menu" where you can select your company, then select if you would like to "Manage Handler Report" or "Update Your Account".

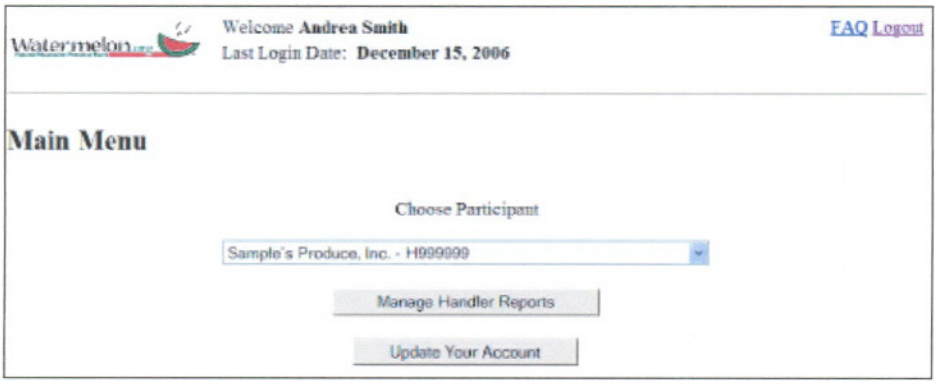

- 8. To file your handler's report click the "Manage Handler Report" button.
- 9. You should see a list of all your handler's reports that were previously filed. You now have the option to start a new handler's report or return to a report that is still open (not yet submitted to NWPB).

Instructions For Filing Your Handler's Report(s) Online Page 3 of 7

10. To start a new report select "Click Here to Start a New Form" or to return to an open report just click the "View" button.

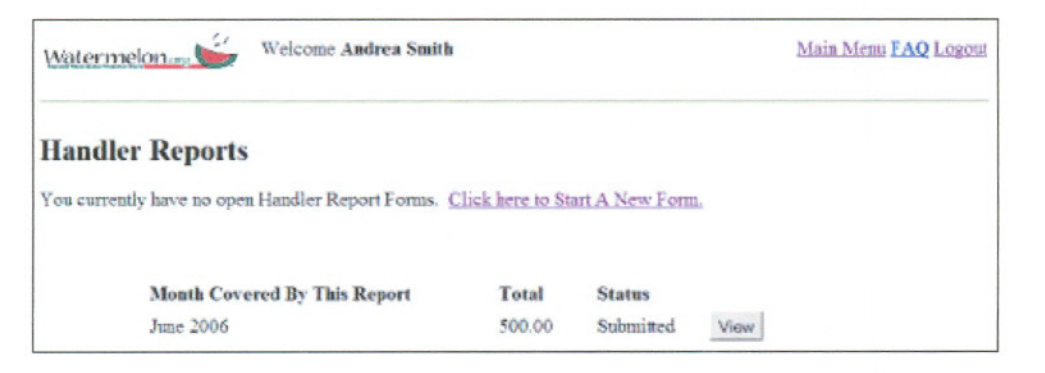

You should be on the page that says "Handler Report Form". You can select the  $11.$ month that this report will cover, and then click on the "Submit" button. (You should also see the last month that you reported).

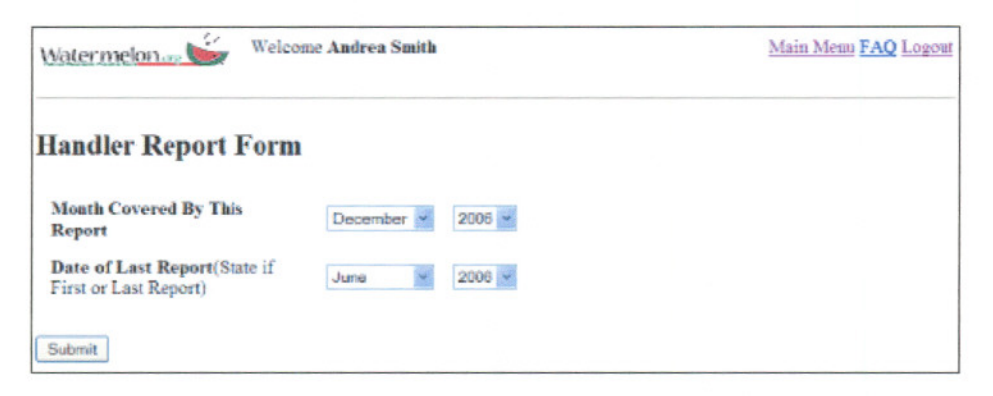

 $12.$ You should see a drop down box called "Name of Producer". Click on this box at the down arrow. You can now see a list of your producer(s). Select the producer you are filing on and enter the weight in the box named "CWT" then click the "Add Transaction" button. You should be able to see what you entered completed below. Follow this step for each producer that you are reporting.

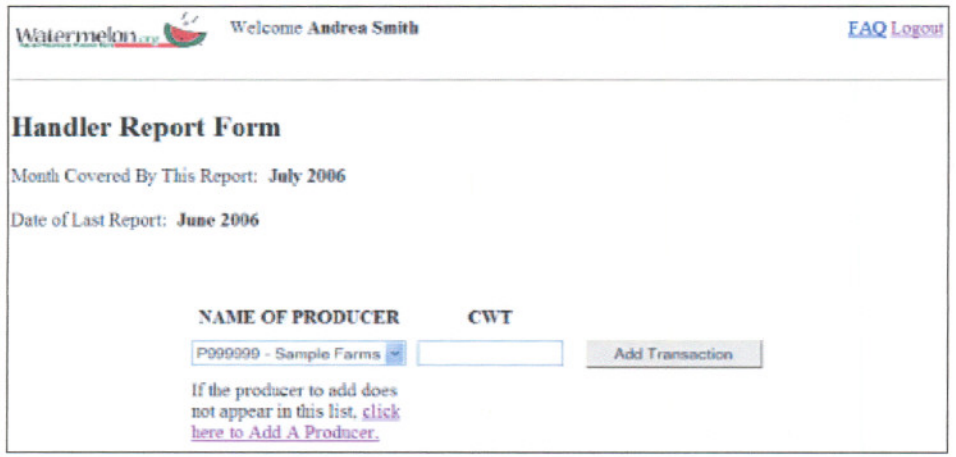

Instructions For Filing Your Handler's Report(s) Online

Page 4 of 7

 $13.$ While working with your handler's report you have three options. You can either click the "Save Report" button to leave this report open and continue another time, click the "Select Payment Date" button if you have finished this report and are ready to start the payment process, or click the "Delete Report" button if you would like to remove this report and start over on this report.

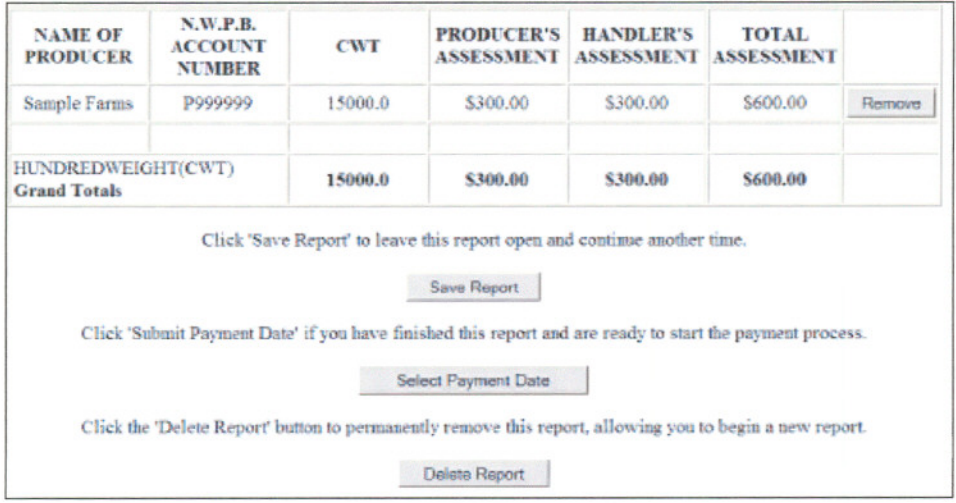

To finish the report click the "Select Payment Date" button. You should now be 14. on the "Select Payment Date" screen. On this screen you can select the payment date then click the "Calculate Grand Total" button.

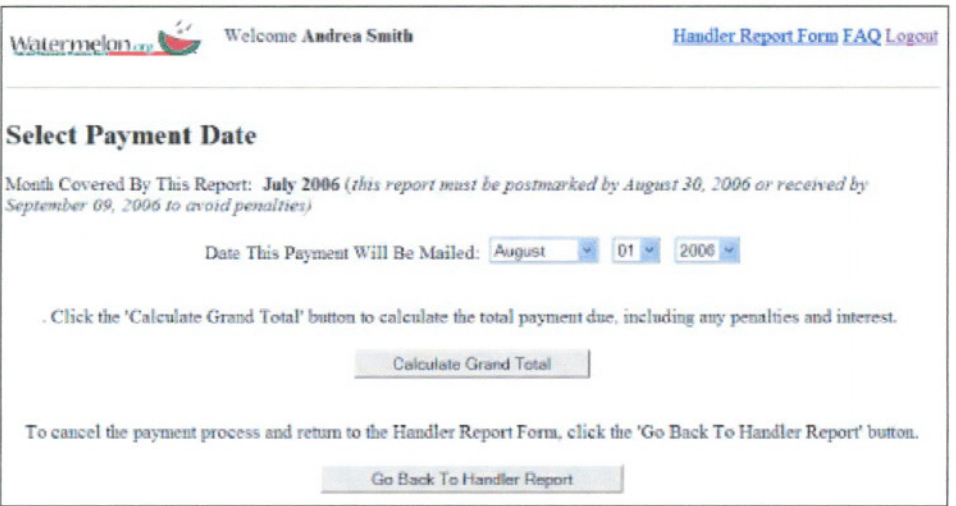

15. Now, you should be on the "Total Payment Due" screen which shows the total assessment, penalty and interest (if applicable) and the grand total. Now all you have to do is:

Instructions For Filing Your Handler's Report(s) Online

Page 5 of 7

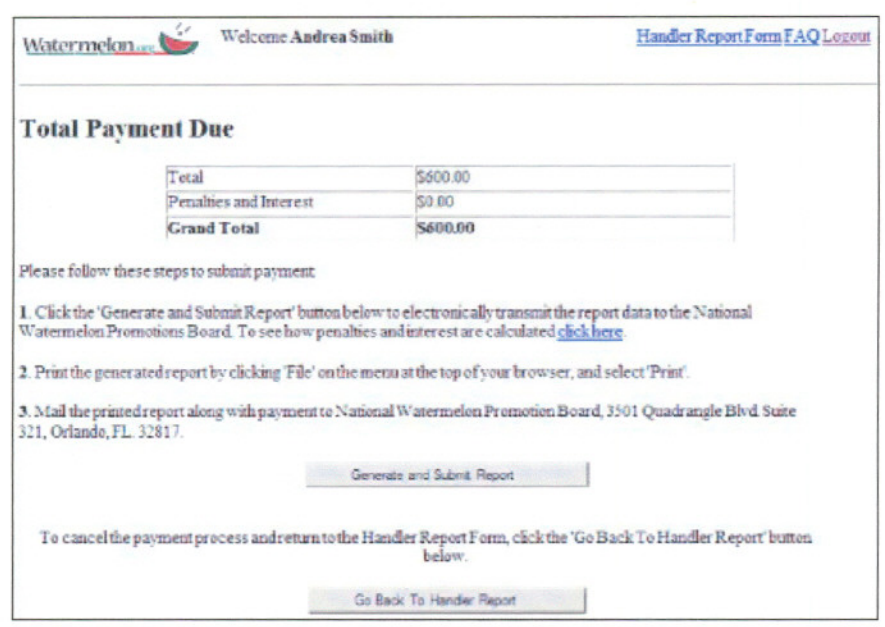

a. Click the "Generate and Submit Report" button below to electronically transmit the report data to the NWPB.

(To cancel the payment process and return to the Handler Report Form, click the "Go Back To Handler Report" button.)

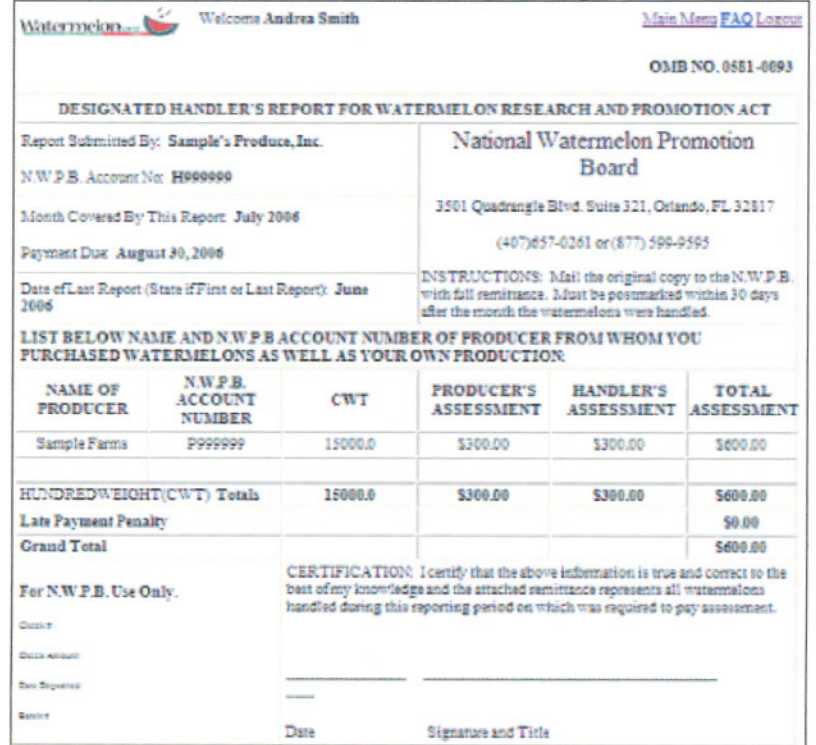

b. Print the generated report by clicking "File" on the menu at the top of the browser, and select "Print".

Instructions For Filing Your Handler's Report(s) Online

Page 6 of 7

c. Mail the printed report along with payment to:

National Watermelon Promotion Board Attn: Industry Affairs Dept. 3501 Quadrangle Blvd., Suite 321 Orlando, FL 32817

If you have any questions please visit the FAQ page on this website or contact the Industry Affairs Department at toll-free (877) 599-9595.

Instructions For Filing Your Handler's Report(s) Online Page 7 of 7